1/2

## DOCUMENTS

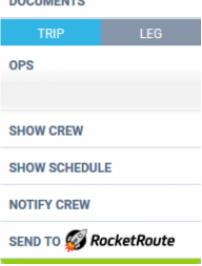

Link to Rocket Route

There are **2** conditions that have to be met regarding integration with Rocket Route:

- 1. You have to be a Rocket Route user with active Login details.
- Rocket Route Login details (email and password) have to be input and saved in the User profile in "User settings" tab.

Once the above conditions are fulfilled you can start sending flights to Rocket Route.

## Flights can only be sent from SCHEDULE section of Leon.

To send a schedule to Rocket Route you have to:

- 1. click on the Rocket Route link available in the documents tooltip (right click of the mouse in Table section) in order to activate "Send to Rocket Route" window.
- "Send to Rocket Route" window displays chosen schedule and gives an option to choose the aircraft and crew. Aircraft and crew suggested in this window are the ones input in Rocket Route database. Click "Send" button to send to Rocket Route.
- 3. schedule available to view in Rocket Route.

Rocket Route have their own database of Crew and Aircraft.

When **sending** flights to Rocket Route:

- **Crew** are being matched by emails (**work email address** in Leon). If emails do not match, Crew space is left blank and Crew have to be picked manually in Rocket Route software.
- Aircraft is matched by its registration. Hyphens in the registration are ignored.

IMPORTANT ! This is one way integration only. If there are any changes made in Rocket Route, they will not update in Leon and vice-versa. If there are changes made in Leon and the flight is re-sent to Rocket Route, this flight will be duplicated in Rocket Route. Last update: 2016/08/30 13:06

From: https://wiki.leonsoftware.com/ - Leonsoftware Wiki

Permanent link: https://wiki.leonsoftware.com/updates/we-have-integrated-with-rocket-route?rev=1471511969

Last update: 2016/08/30 13:06

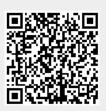